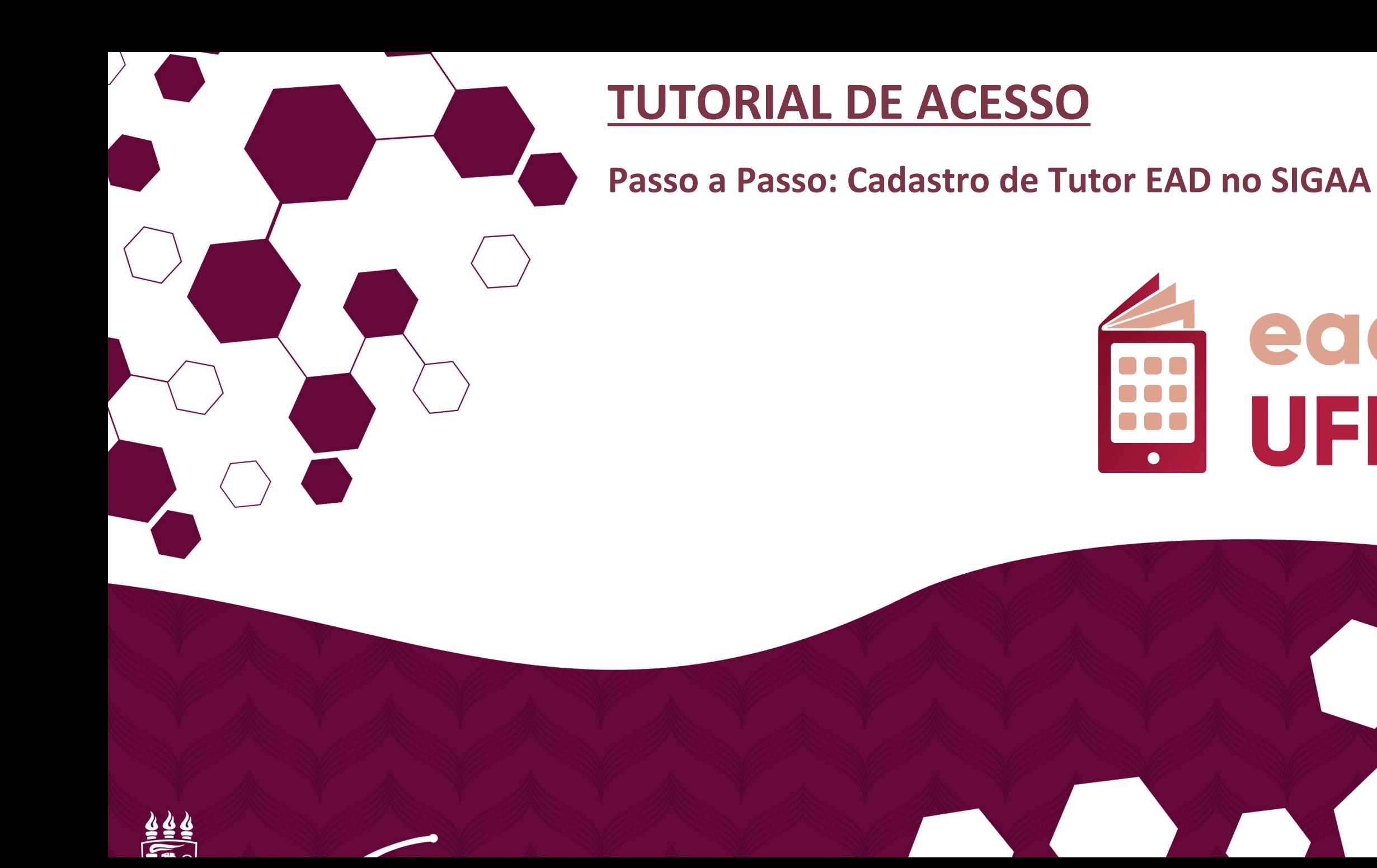

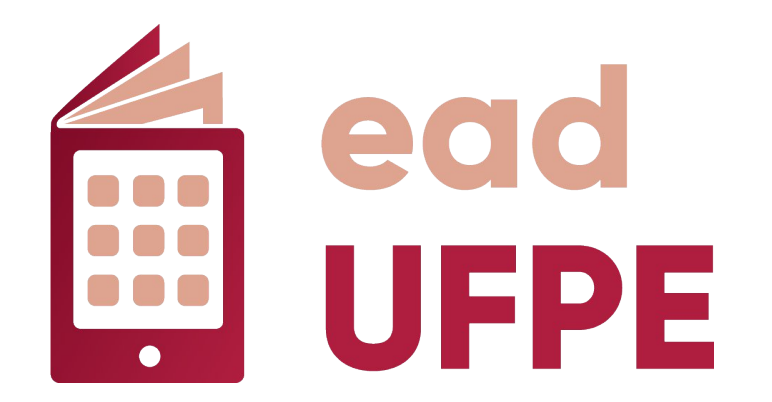

**Bem-vindo ao Tutorial de Cadastramento de Tutor de Ensino a Distância no SIGAA da UFPE!**

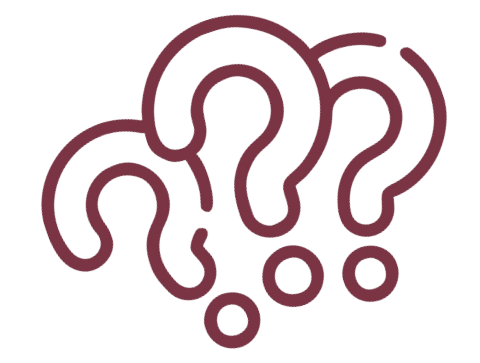

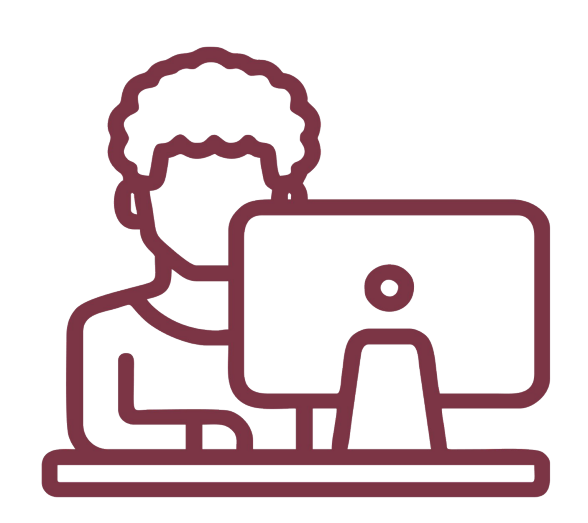

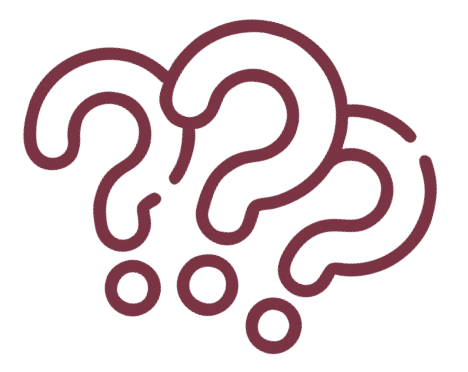

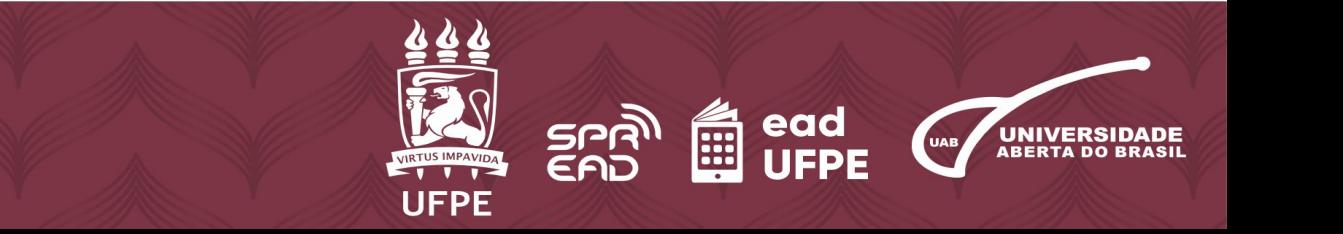

- 1. Primeiro, acesse o site do **Sistema Integrado de Gestão de Atividades Acadêmicas – SIGAA**, através do *link*: <https://sigaa.ufpe.br/sigaa/public/home.jsf>
- 2. Clique em **"***Login***".**

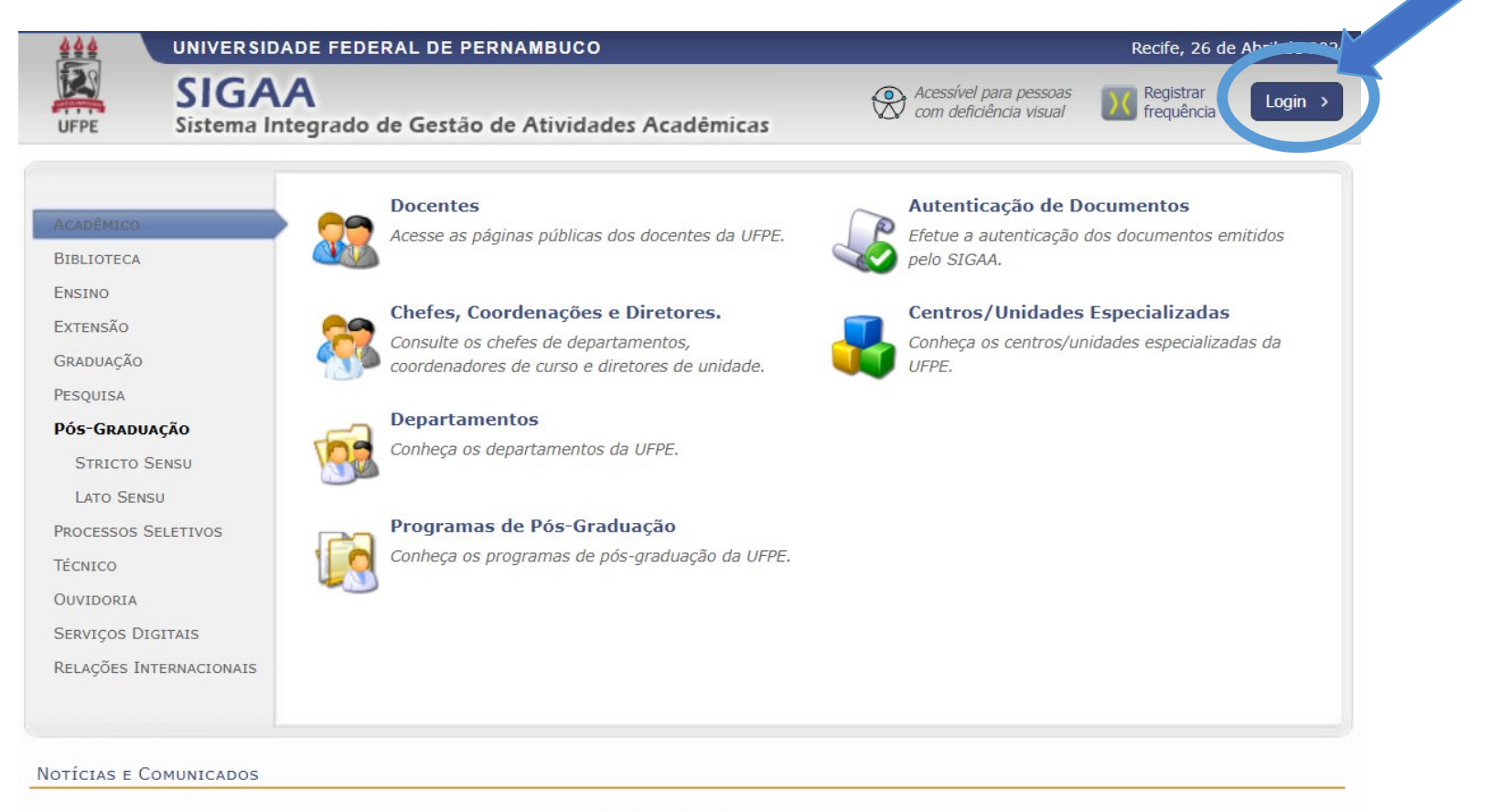

Não há notícias cadastradas

SIGAA | Superintendência de Tecnologia da Informação (STI-UFPE) - (81) 2126-7777 | Copyright @ 2006-2024 - UFRN - sigaa10.ufpe.br.sigaa10 v4.12.13.9

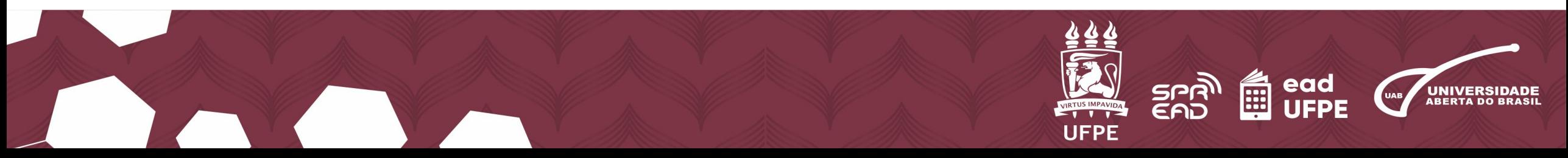

### **3.** Insira seu nome de usuário e sua senha no campo **"Entrar no Sistema". 4.** Clique em **"Entrar".**

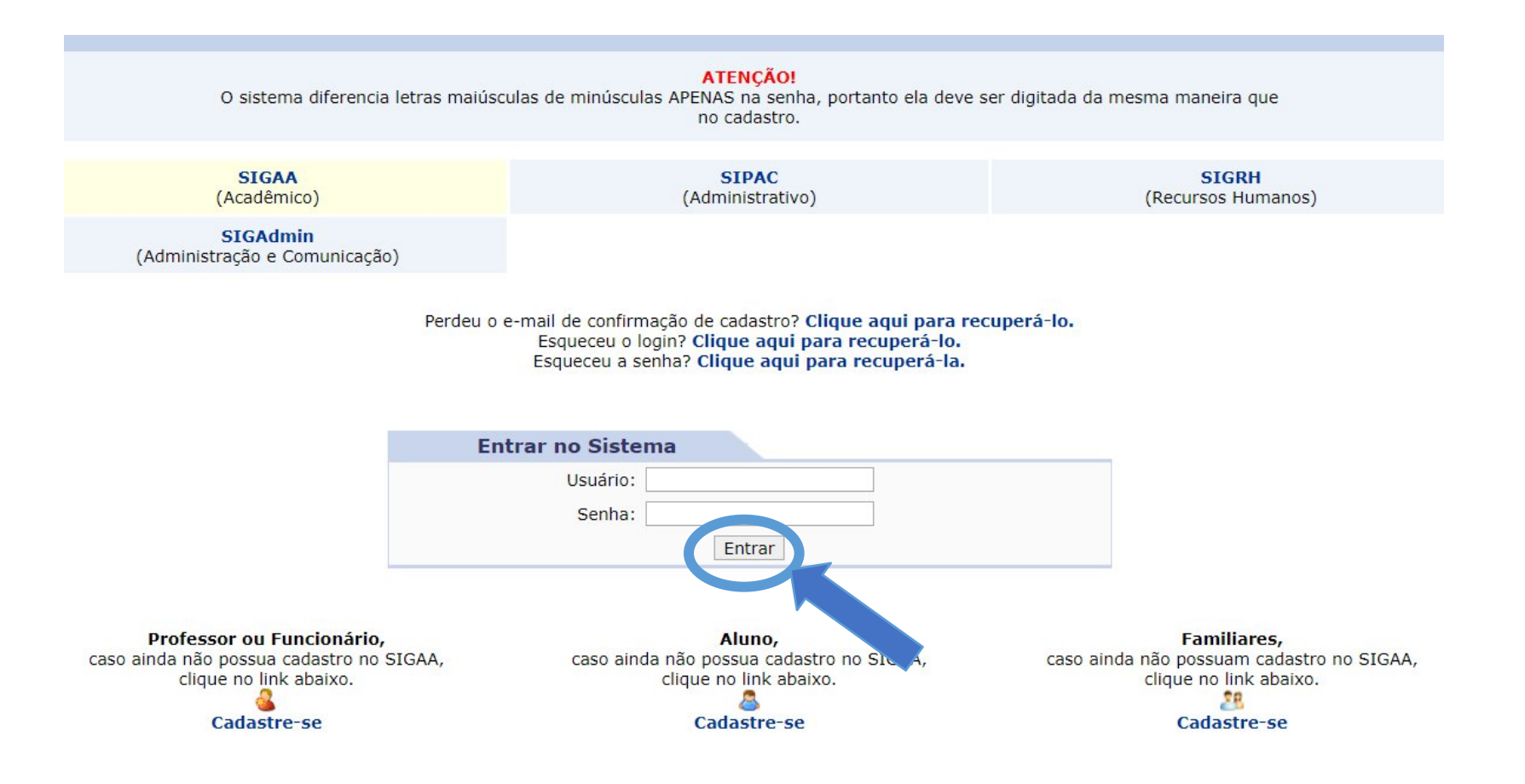

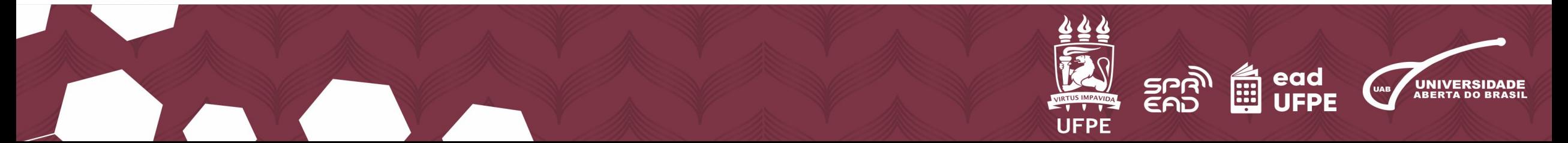

# **5.** No "Menu principal", vá na opção **"Ensino a Distância".**

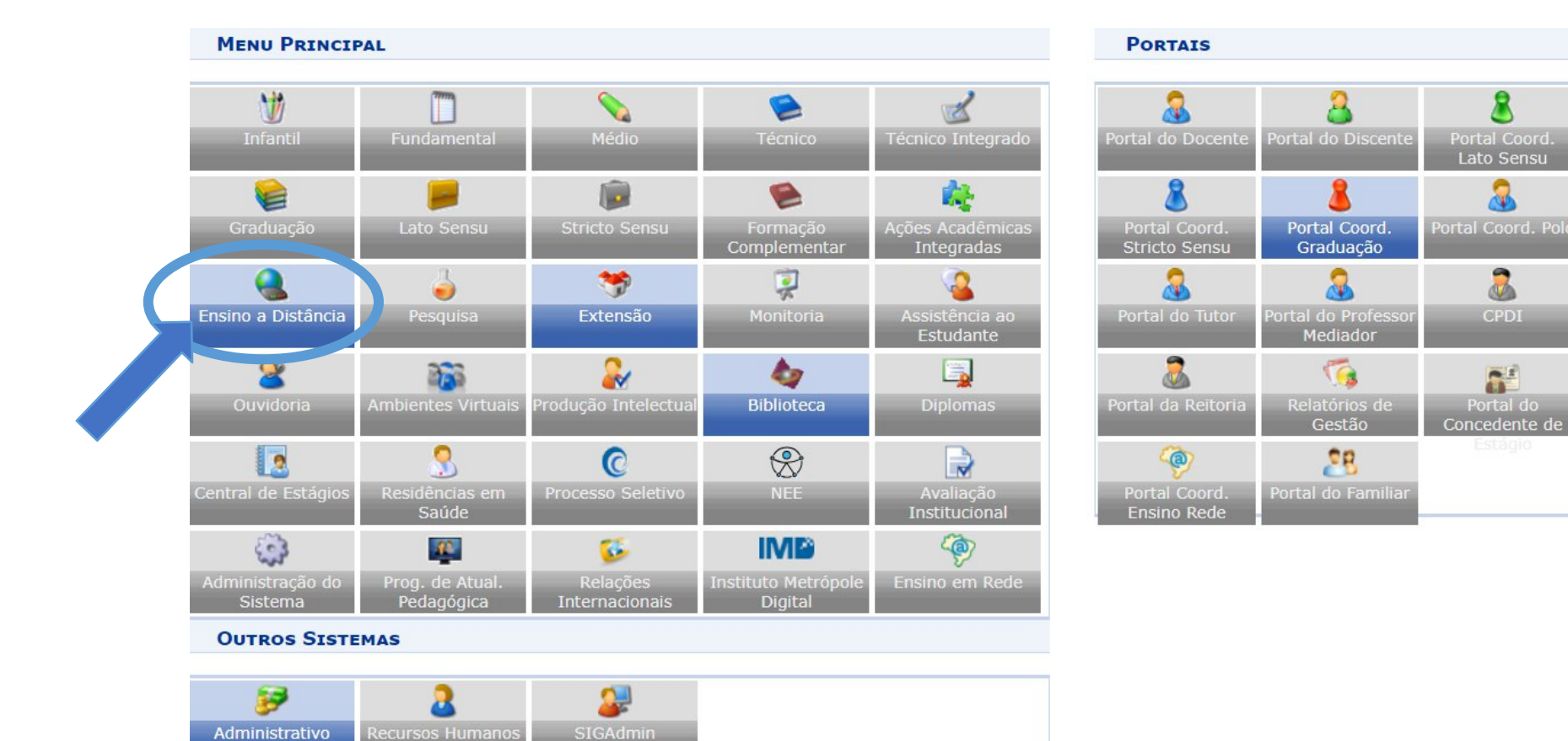

(SIPAC)

(SIGRH)

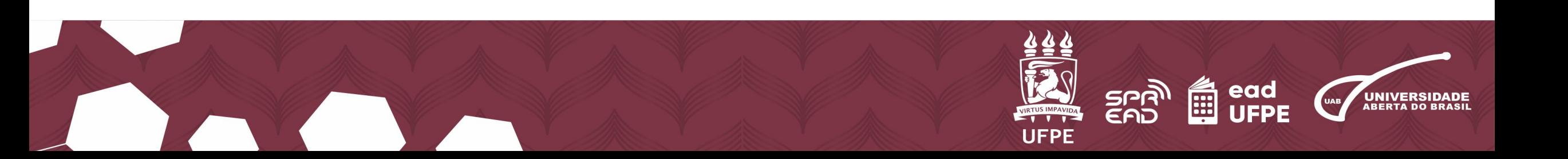

臮

Portal Coord. Lato Sensu

昼

 $\bullet$ 

**M** 

**CPDI** 

**SE** 

Portal do

Concedente de

## **6.** Em seguida, abaixo do item **"Pessoas"**, selecione **"Cadastrar Dados Pessoais"** para cadastrar os dados do Tutor.

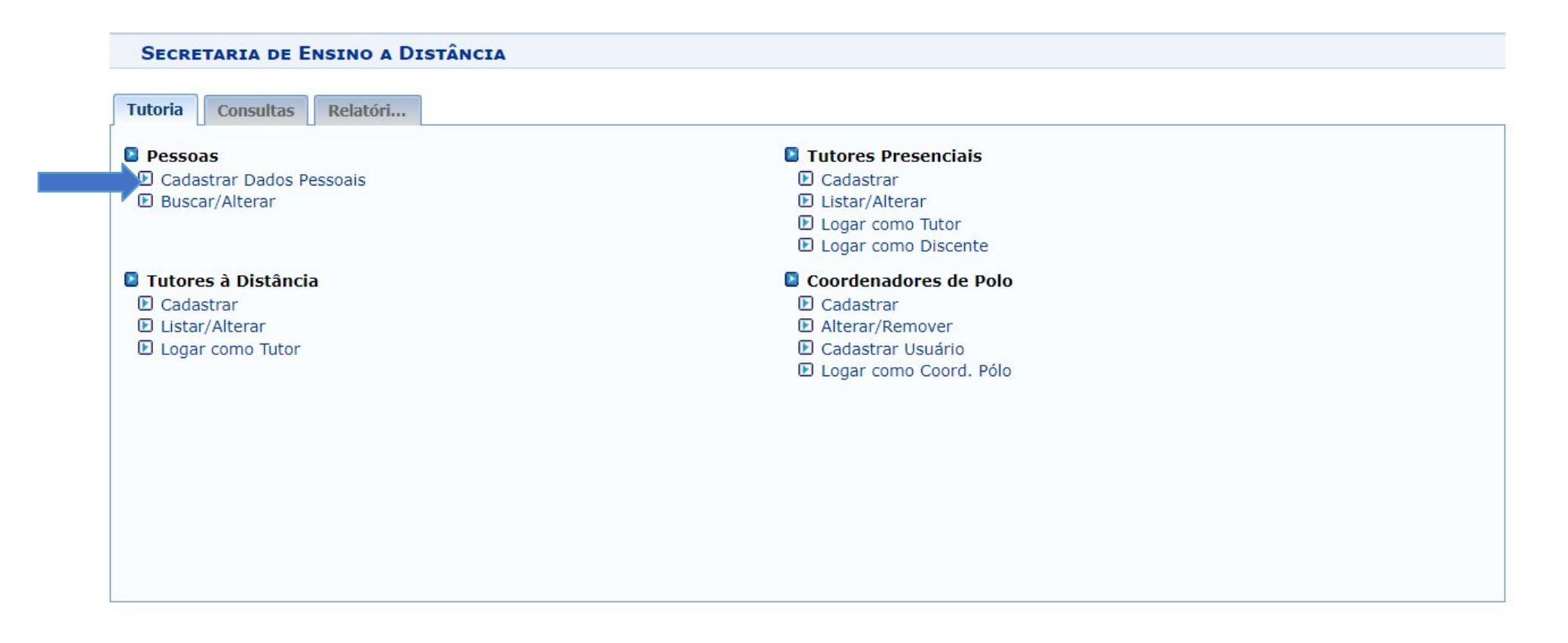

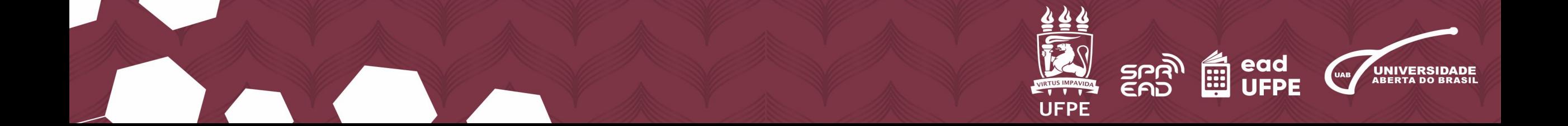

## **7.** Digite o CPF dele e, depois, aperte em **"Enviar"**.

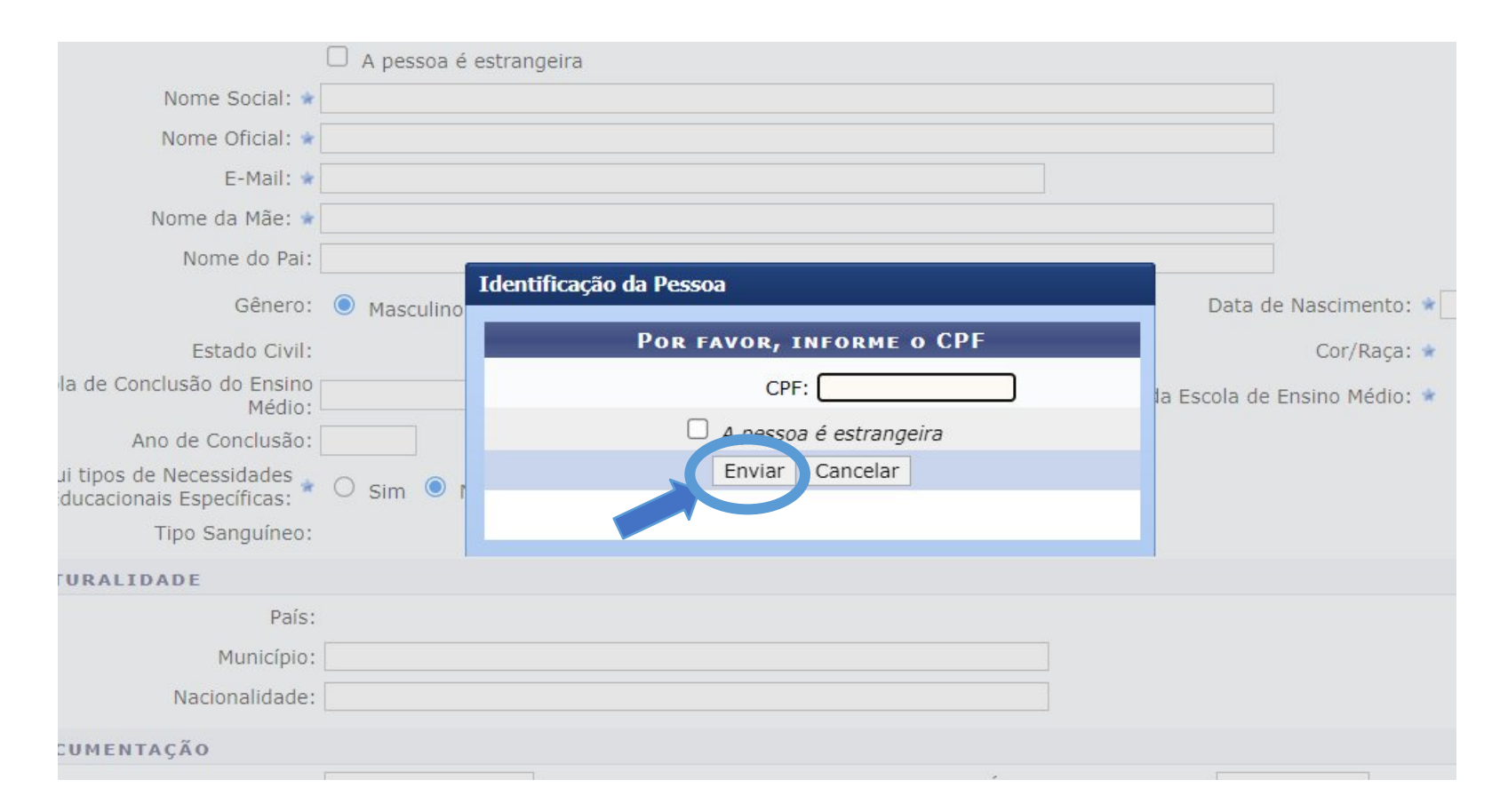

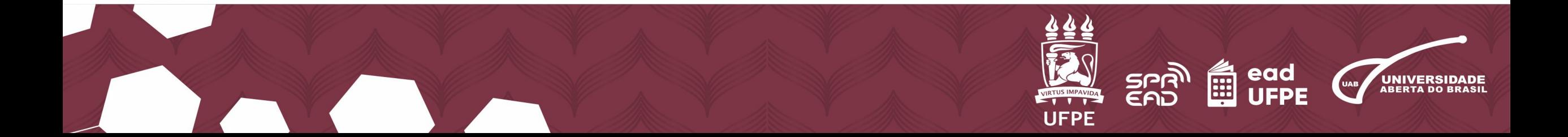

**8.** A partir daí, você será direcionado para um formulário, onde deverá preencher todas as lacunas com os dados da pessoa que será cadastrada, principalmente os campos marcados em **asterisco azul** (\*).

### **ENSINO A DISTÂNCIA > DADOS PESSOAIS**

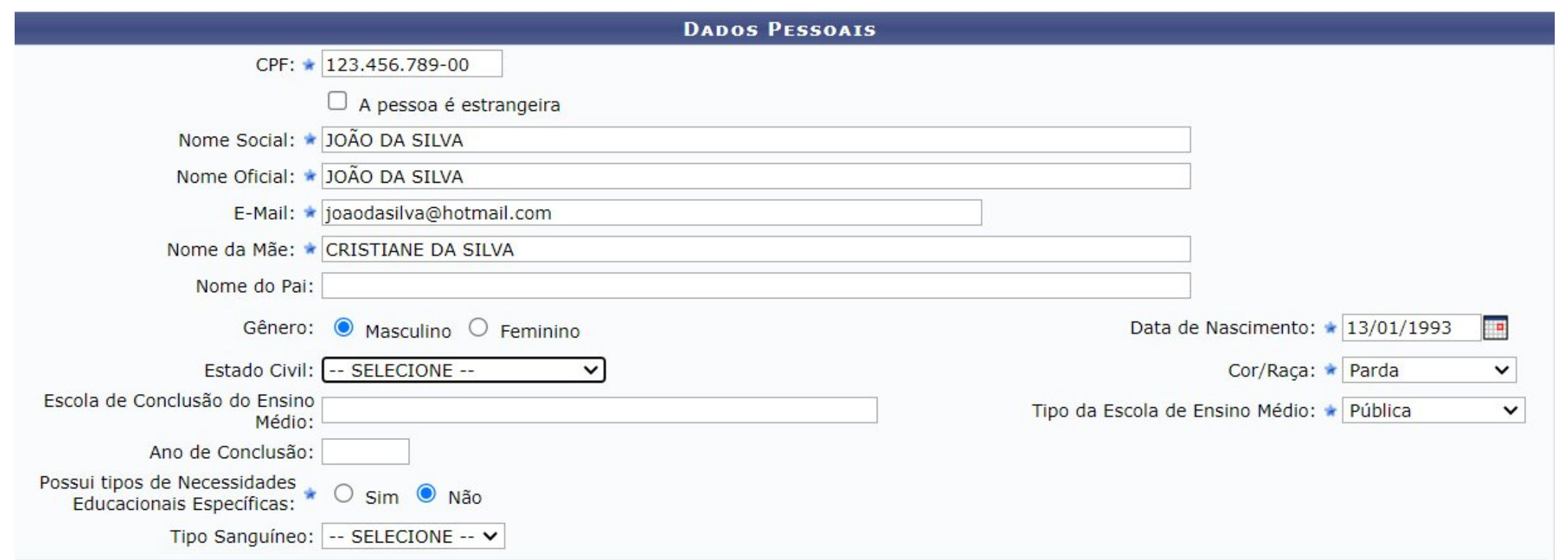

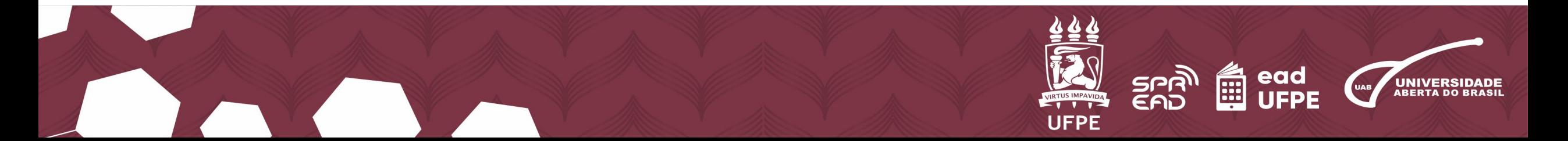

## **9.** Após preencher o formulário, vá até o fim da página e clique em **"Cadastrar"**.

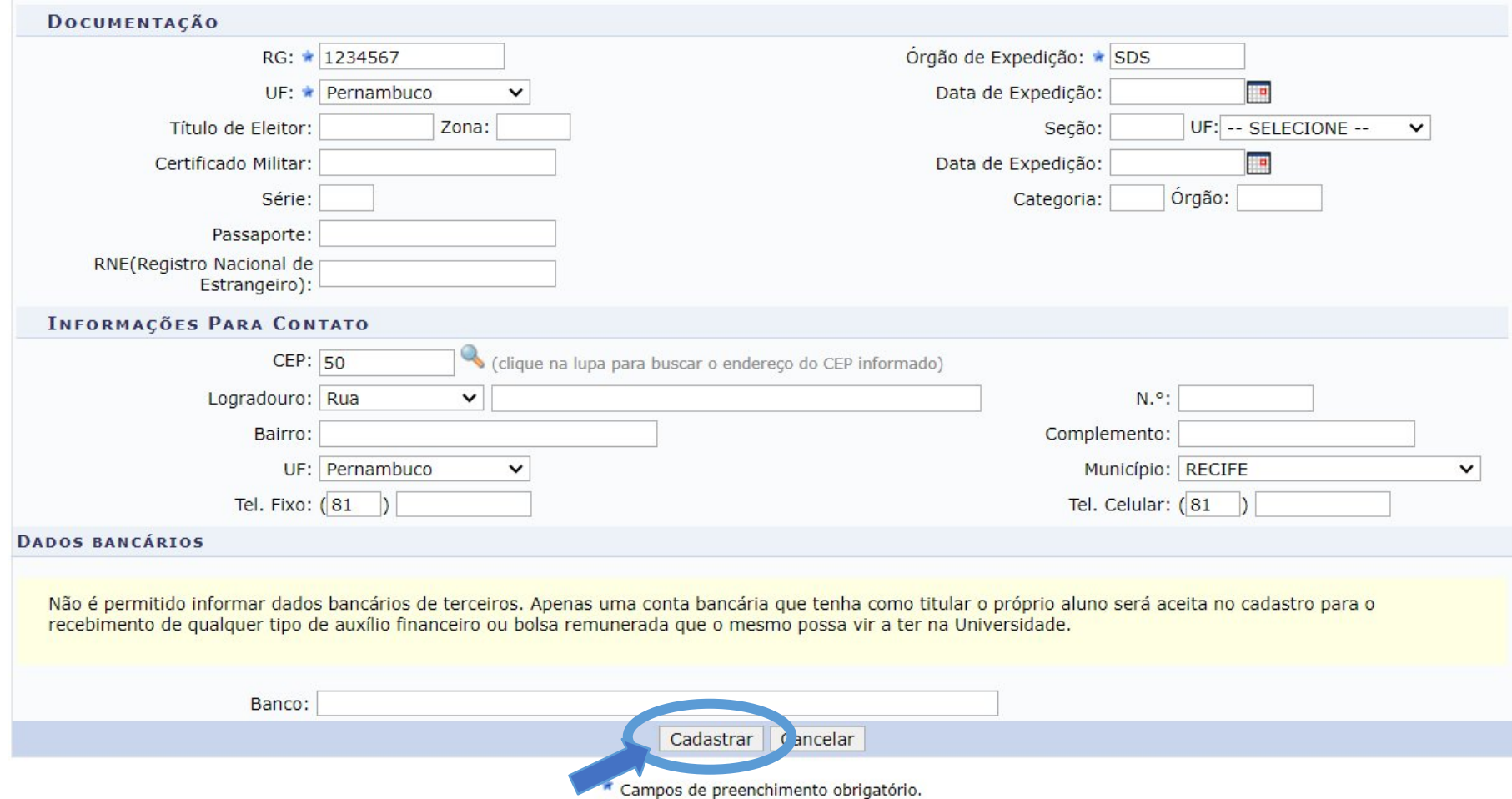

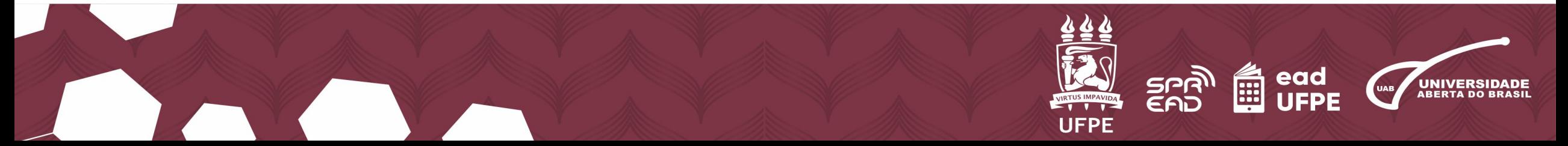

**10.** Você também pode adicionar mais informações na seção **"Dados Complementares"**, mas não são obrigatórias. Clique em **"Atualizar Dados" ou "Cadastrar"**. Pronto, aparecerá a mensagem informando que os dados pessoais do tutor foram atualizados com sucesso.

![](_page_9_Picture_21.jpeg)

**11.** Finalizamos essa primeira etapa do cadastro! No **"Menu principal"**, abaixo de **"Tutores Presenciais"**, clique em **"Cadastrar"**.

![](_page_10_Picture_20.jpeg)

![](_page_10_Picture_2.jpeg)

# **12.** Você deve buscar o Tutor pelo CPF e nome.

### **ENSINO A DISTÂNCIA > CADASTRO DE TUTOR ORIENTADOR > BUSCAR PESSOA**

![](_page_11_Figure_2.jpeg)

![](_page_11_Picture_3.jpeg)

**13.**Escolha o **"Polo"** e o **"Curso"** e clique em **"Adicionar"**. Depois de adicionado, verifique se as informações estão corretas e clique em **"Cadastrar"**. Concluímos a segunda parte do cadastro.

![](_page_12_Picture_27.jpeg)

![](_page_12_Picture_2.jpeg)

### **14.** Depois de adicionado, verifique se as informações estão corretas e clique em **"Cadastrar"**. Concluímos a segunda parte do cadastro.

POIO: ★ CARUARU - PE ╰ MARCAR TODOS GEOGRAFIA - LICENCIATURA - EAD/CFCH - RECIFE ENSINO DE CIÊNCIAS E MATEMÁTICA- TURMA III/NFD-CAA Cursos: ★ □ CIÊNCIAS BIOLÓGICAS-LICENCIATURA-EAD/DIRCAV - VITÓRIA DE SANTO ANTÃO  $\Box$  LETRAS-LÍNGUA PORTUGUESA-EAD/CAC - RECIFE □ II CURSO DE PÓS-GRADUAÇÃO LATO SENSU INOVAÇÃO E TENDÊNCIAS NA EDUCAÇÃO/UFPE  $\Box$  HISTÓRIA - LICENCIATURA - EAD/CFCH - RECIFE Adicionar

![](_page_13_Picture_37.jpeg)

![](_page_13_Picture_3.jpeg)

**15.** Agora seguiremos para a terceira e última etapa. Vá novamente no **"Menu principal"**, clique em **"Listar/Alterar"**, logo abaixo de **"Tutores Presenciais"**.

![](_page_14_Picture_21.jpeg)

![](_page_14_Picture_2.jpeg)

**16.** Busque pelo Tutor informando o **"Curso"**, o **"Polo"** ou o **"Nome**" dele, sendo a última opção mais específica e precisa. Lembre-se de ativar a caixinha de **"Somente Tutores Ativos"**.

![](_page_15_Picture_31.jpeg)

![](_page_15_Picture_32.jpeg)

SIGAA | Superintendência de Tecnologia da Informação (STI-UFPE) - (81) 2126-7777 | Copyright @ 2006-2024 - UFRN - sigs-6dbf87bdc7-kwfvl.atendimenton2 - v4.12.13.8

![](_page_15_Picture_4.jpeg)

### **17.** Verifique se a pessoa encontrada corresponde à opção correta e clique no ícone de **"Cadastrar Usuário"**, disponível à esquerda do ícone do **"Relógio"**.

![](_page_16_Picture_20.jpeg)

![](_page_16_Picture_2.jpeg)

## **18.** Na tela seguinte, preencha os campos de **"***Login***"** e **"Endereço de Email"** do Tutor e finalize clicando em **"Cadastrar"**.

#### ENSINO A DISTÂNCIA > CADASTRO DE USUÁRIO PARA TUTOR

![](_page_17_Picture_26.jpeg)

![](_page_17_Picture_3.jpeg)

## **19.** Pronto, está completo o cadastro como Tutor presencial no SIGAA da UFPE!

![](_page_18_Picture_16.jpeg)

![](_page_18_Picture_2.jpeg)

![](_page_18_Picture_3.jpeg)